# **Biomeetria praks 8 Illustreeritud (mittetäielik) tööjuhend**

#### **Eeltöö**

- 1. Avage *MS Excel*'is oma kursuse ankeedivastuseid sisaldav andmestik,
- 2. lisage uus tööleht, nimetage see ümber leheküljeks 'Praks8' ja
- 3. kopeerige kogu 'Andmed'-lehel paiknev andmetabel lehekülje 'Praks8' ülemisse vasakusse nurka.

### **Ülesanne.**

#### **Kas peaümbermõõt ja matemaatika hinne on seotud?**

- **1.** Sorteerige andmed matemaatika hinde järgi ja
- **2.** tehke abitabel erineva matemaatika hindega tudengite peaümbermõõtudest.
- **3.** Teostage dispersioonanalüüs. Selleks
	- pange esmalt kirja kontrollitav hüpoteeside paar,
	- viige läbi ühefaktoriline dispersioonanalüüs statistikaprotseduuriga *ANOVA: Single Factor*,
	- kirjeldage gruppide erinevust (või sarnasust) ja
	- võtke vastu otsus selle erinevuse statistilise olulisuse kohta (seejuures peab oleme üheselt mõistetav, millis(t)e dispersioonanalüüsiga leitud arvu(de) põhjal te selle otsuse tegite).
- **4.** Illustreerige peaõmbermõõdu ja matemaatika hinde vahelist seost tulpdiagrammiga, kus erinevatele matemaatika hinnetele vastavad erinevad tulbad ja iga tulba kõrgus vastab keskmisele peaümbermõõdule antud matemaatika hinde korral. Lisage igale tulbale ka nn veajooned, mis näitavad peaümbermõõdu varieeruvust (standardhälvet).

## **Tööjuhend**

**1.** Sorteerige andmetabel matemaatika hinde järgi.

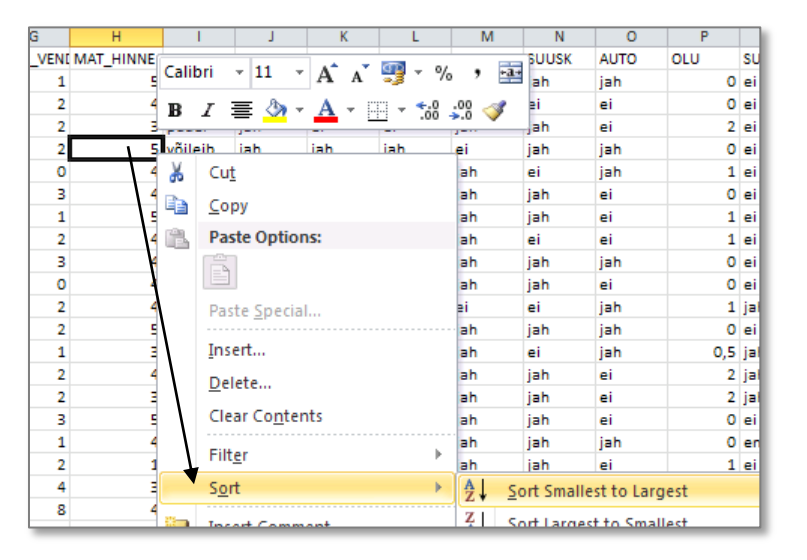

**2.** Tehke abitabel erineva matemaatika hindega tudengite peaümbermõõtudest (andes selguse mõttes nimed ka loodava abitabeli veergudele).

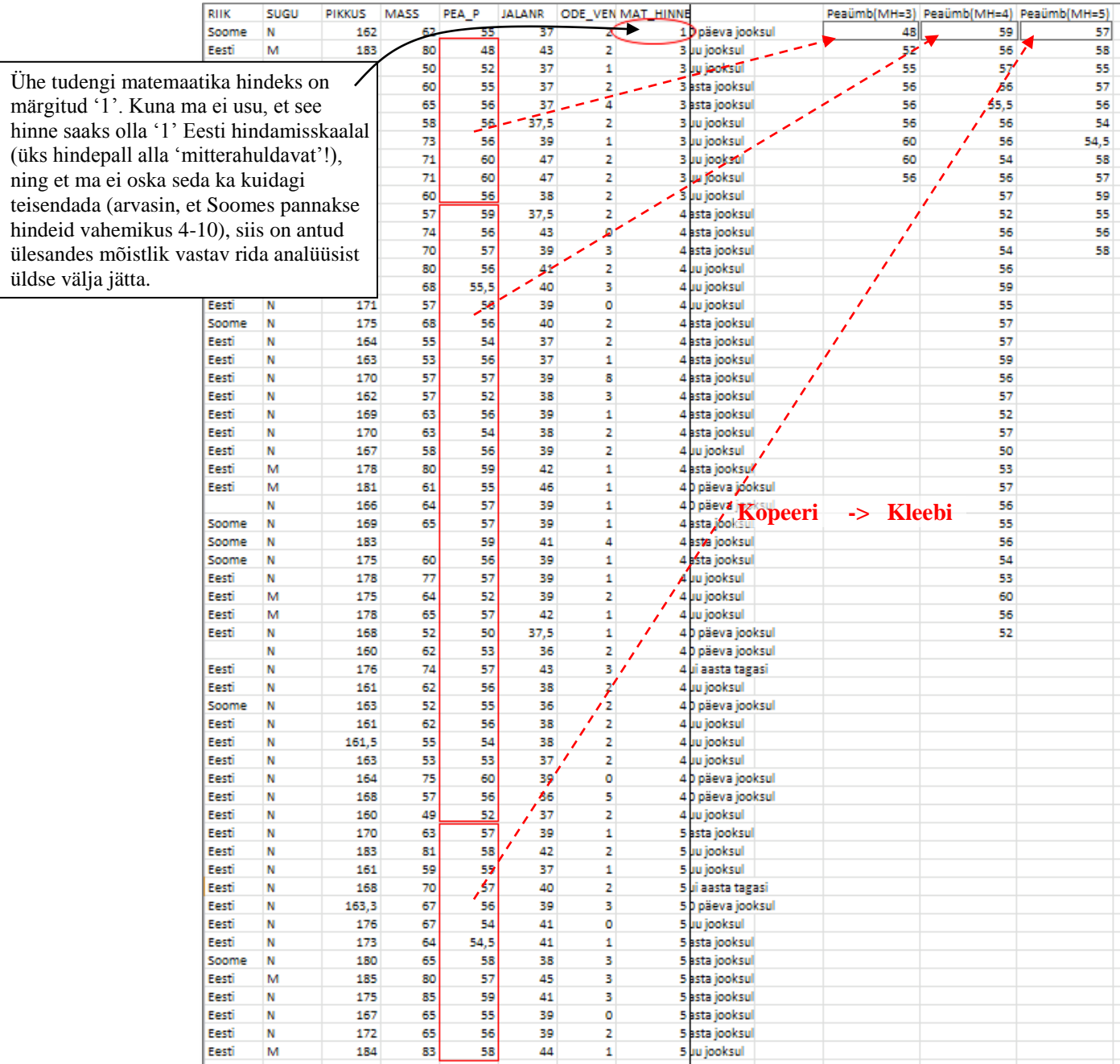

- **3.** Teostage dispersioonanalüüs.
	- **Pange kirja kontrollitav hüpoteeside paar**.
	- Viige läbi ühefaktoriline dispersioonanalüüs statistikaprotseduuriga *ANOVA: Single Factor*. (*Data*-sakk → *Data Analysis*… → *ANOVA: Single Factor*)

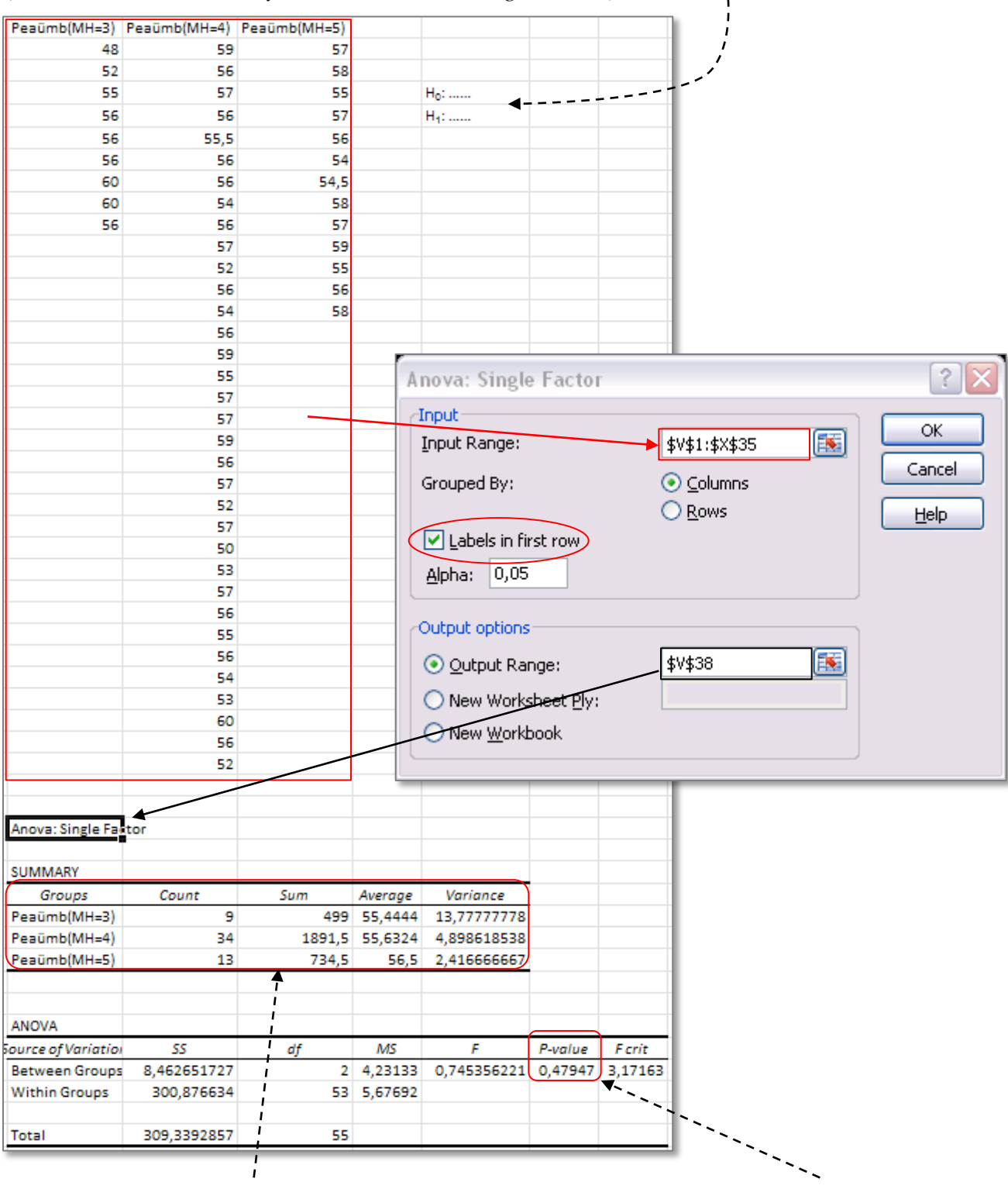

 **Kirjeldage gruppide erinevust ja võtke vastu otsus selle erinevuse statistilise olulisuse kohta** (seejuures peab oleme üheselt mõistetav, miks te nii otsustasite).

- **4.** Illustreerige peaümbermõõdu ja matemaatika hinde vahelist seost tulpdiagrammiga, kus erinevatele matemaatika hinnetele vastavad erinevad tulbad ja iga tulba kõrgus vastab keskmisele peaümbermõõdule antud matemaatika hinde korral. Lisage igale tulbale ka nn veajooned, mis näitavad peaümbermõõdu varieeruvust (standardhälvet).
	- Tulpdiagrammi tarvis moodustage esmalt abitabel keskmistest ja standardhälvetest (vt joonist allpool).

Standardhälbed (mille alusel hiljem joonisele varieeruvust näitavad jooned lisada) võite arvutada nii dispersioonanalüüsi tulemustes kirjas olevatest dispersioonidest (vt järgnevat skeemi) kui ka funktsiooni STDEV.S (vanemates *Exceli* versioonides STDEV) abil dispersioonanalüüsi tarvis tehtud abitabelist.

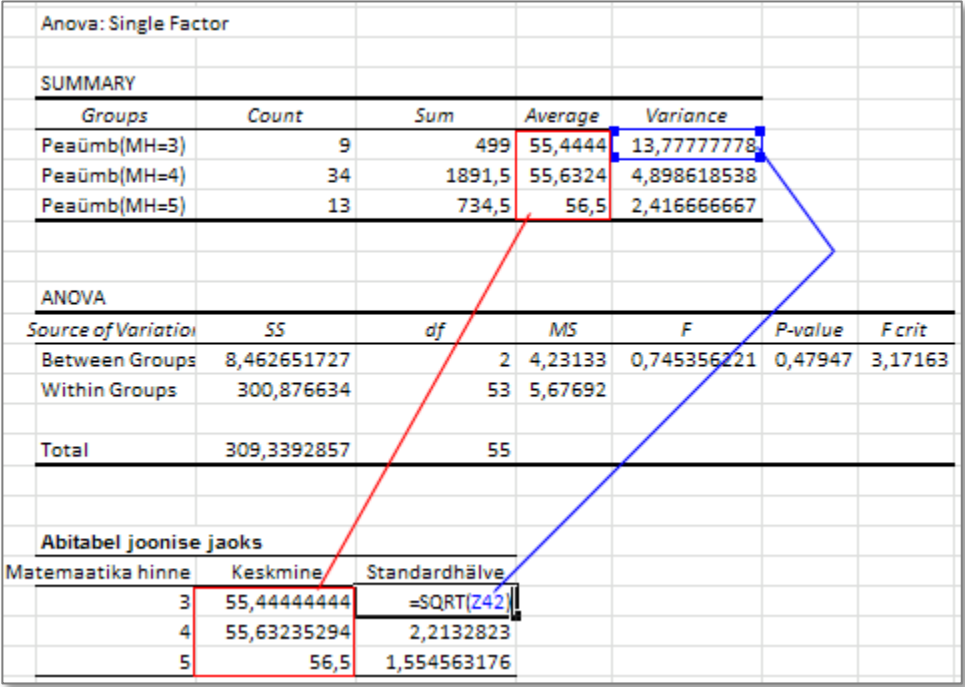

Konstrueerige keskmiste alusel tulpdiagramm.

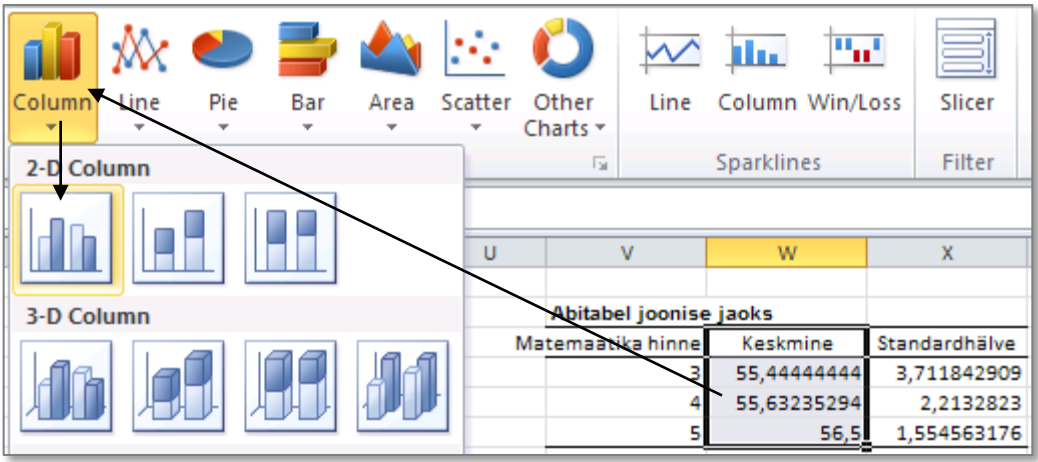

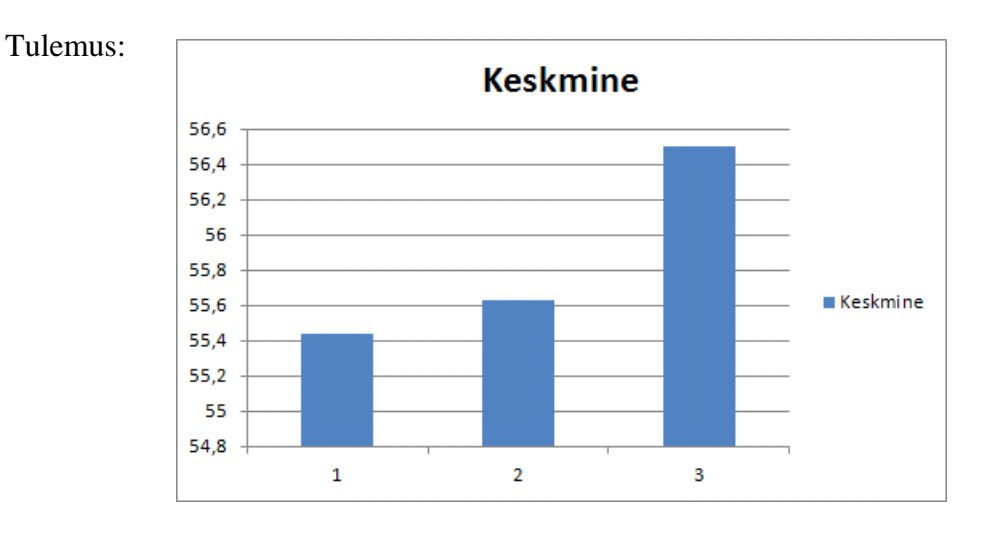

 Kaotage jooniselt legend, pealkiri ja ruudujooned ning lisage telgede nimetused ja diagrammialale seda ümbritsev joon:

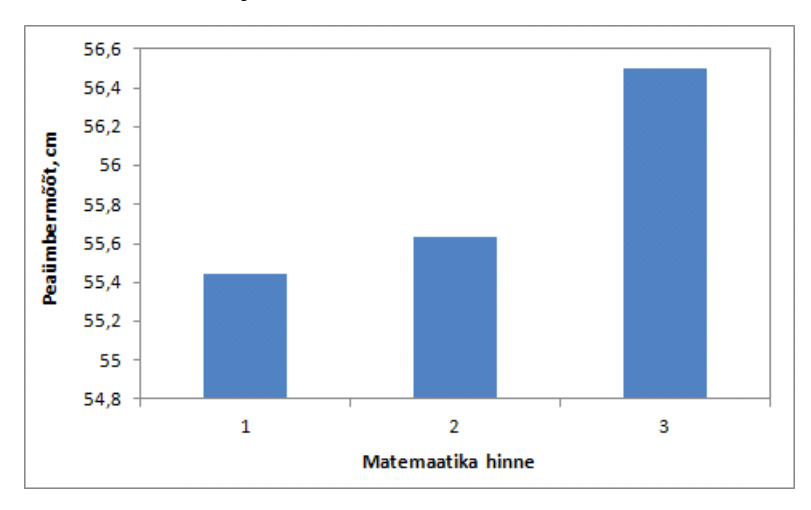

 Laske *Excelil* joonise x-teljele õiged ühikud panna (vaikimisi nummerdab *Excel* tulbad 1, 2, jne).

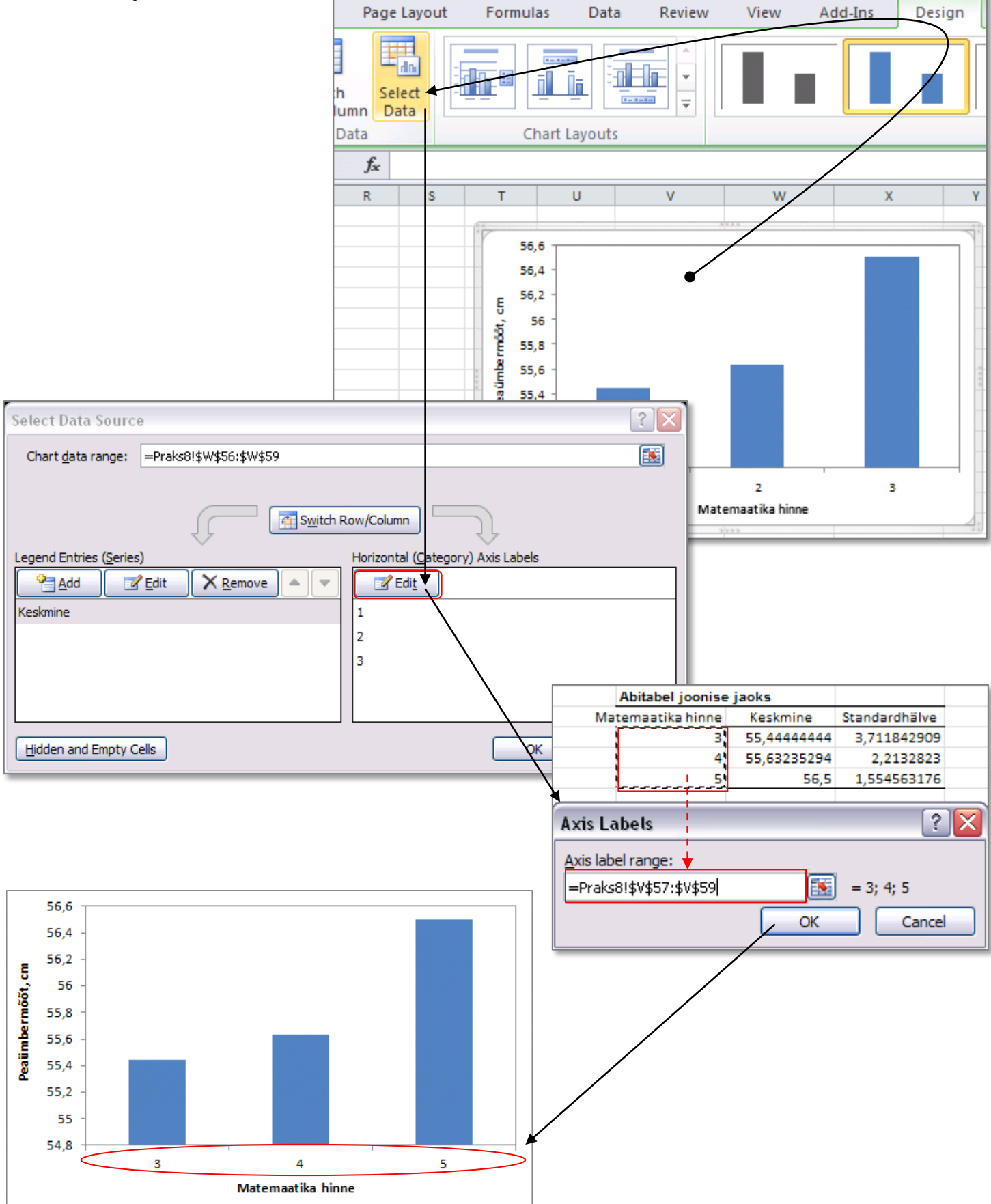

 Lisage igale tulbale ka nn veajooned, mis näitavad peaümbermõõdu varieeruvust (standardhälvet).

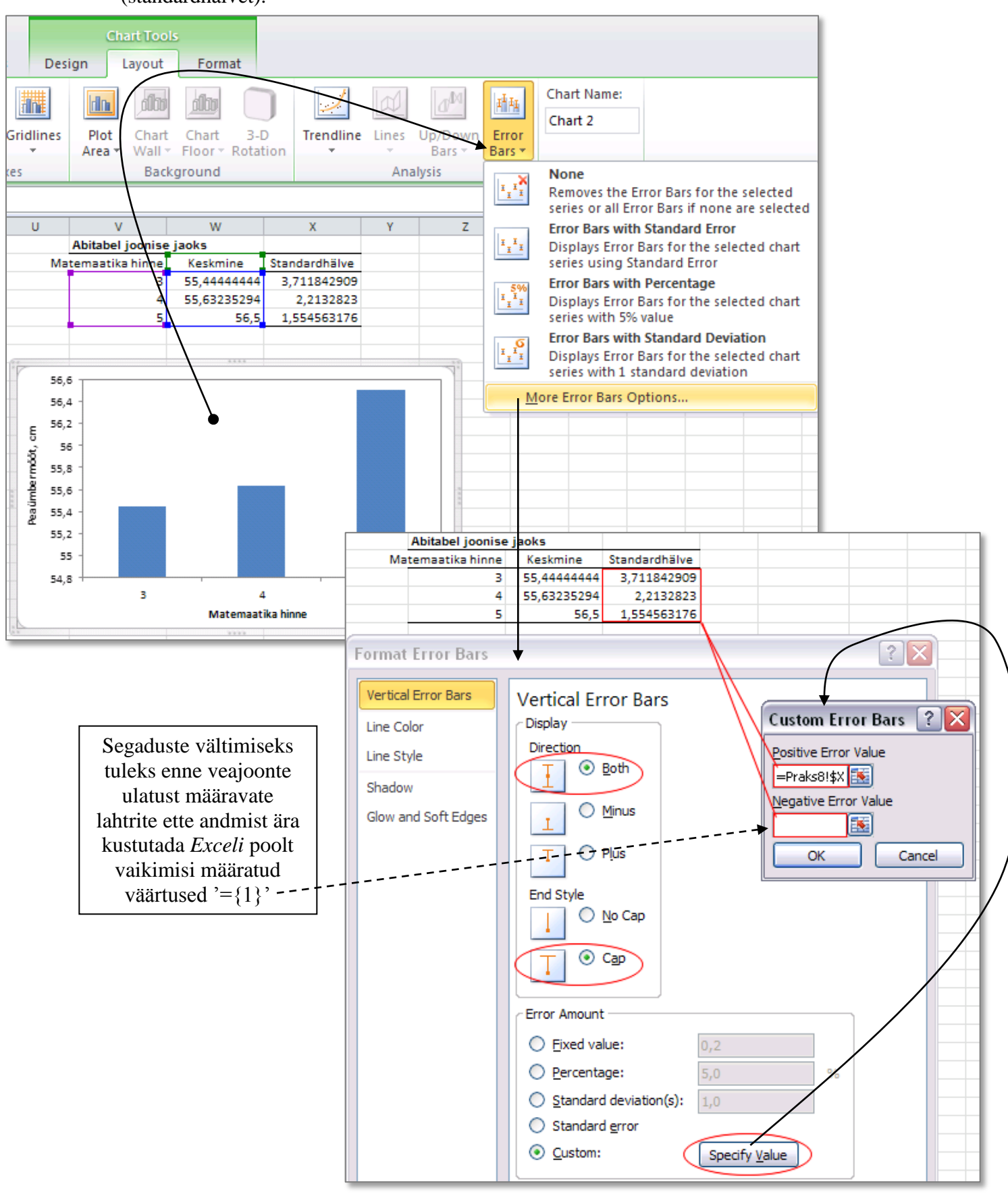

#### **Tulemus**

(tulbad võite ka natuke heledamaks värvida, on standardhälbeid näitavad jooned paremini näha, samuti võiks tulpadele lisada piirjooned, näiteks halli värvi, siis eristuvad ka tulbad valgest taustast paremini):

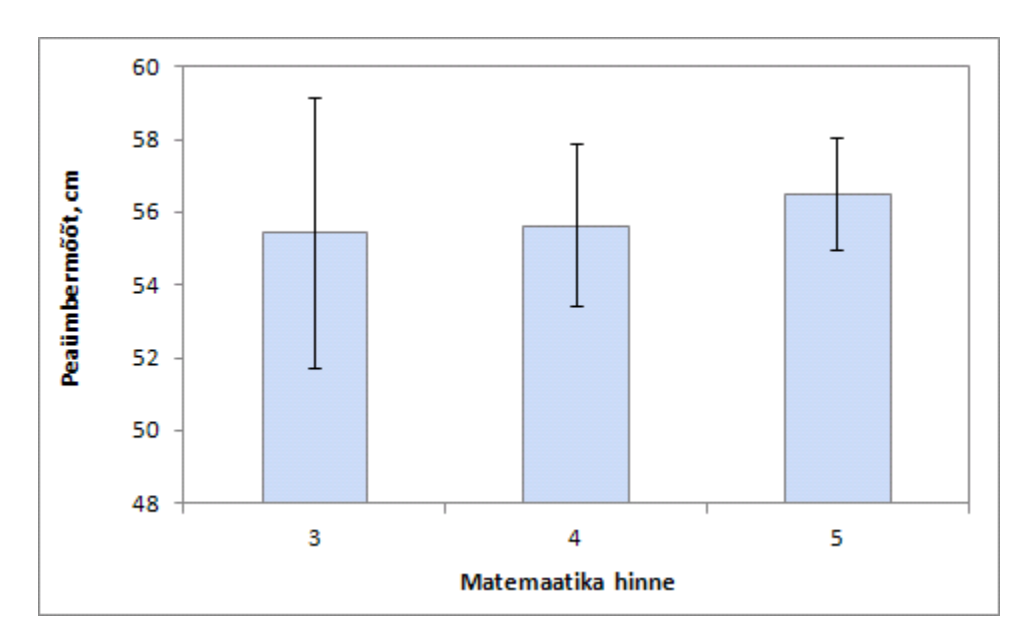